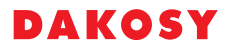

## **Deferment accounts**

This chapter explains how to create a deferment account.

A deferment account is a payment simplification of customs clearance. It is necessary to apply to customs for a deferment account. Deferment accounts are country-specific.

In Germany, a deferment account must be applied for import customs clearance. The deferment account is collateralised. It can only be used for duties incurred through the transfer of goods for free circulation.

## **Create deferment account**

This chapter describes how to create a deferment account for an economic operator.

**Restriction:** To create a deferment account, you need at least the authorization  $\blacksquare$ **DefermentAccount** > **create**.

- **1.** Select the menu entry **Maintenance** > **Economic Operators (Customs)**.
- **2.** Open the economic operator by double clicking. This opens the **Economic Operator** tab.
- **3.** Click on the tab **Deferment account**.
- **4.** To set up a new deferment account, click on the  $+$  icon. The window **Deferment account** opens.
- **5.** Fill out the fields **Country** and **Account type**. Click on the button **OK**.

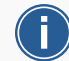

**Tip:** Depending on the country specified, different values can be selected in the field **Account type**.

Depending on the selected account type, the tab Account type opens.

- **6.** Fill out at least the mandatory fields. You will find all the necessary information on your letter from customs.
- **7.** To create a deferment account for Germany, proceed as follows:
	- a) Fill out the following fields:

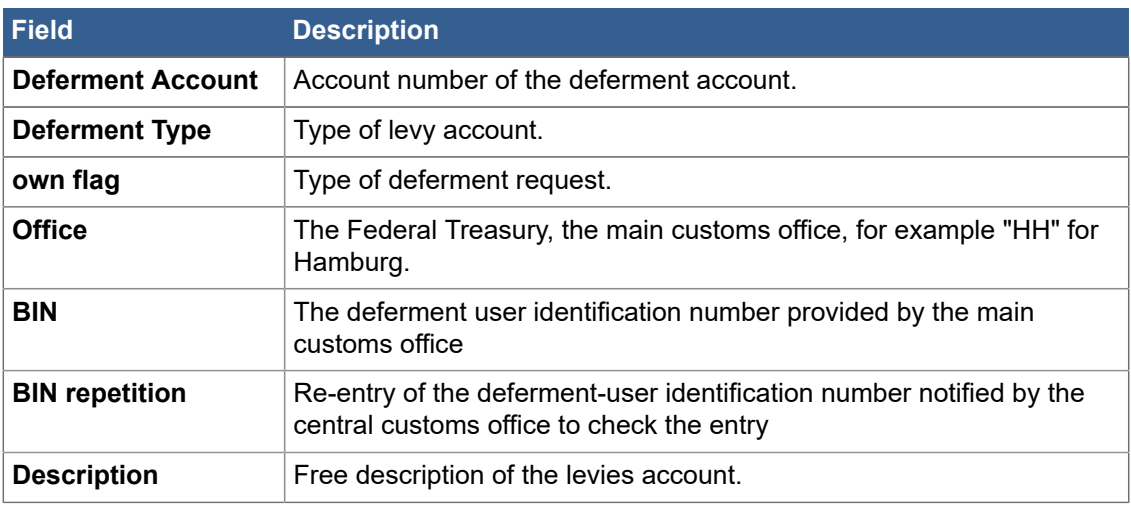

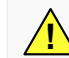

**Important:** Enter the BIN twice.

- b) To create a new restriction, click on the  $+$  icon in the **Restrictions** area. A new window opens.
- c) Fill out at least the mandatory fields.
- To include a branch, select the value **Type** for the field **Einschluss**.
- To exclude a branch, select the value **Type** for the field **Ausschluss**.
- d) Click on the button **OK**. The restriction appears in the **Restrictions** area.
- **8.** Fill out the following fields to create a tax account (single administrative document) for Germany:

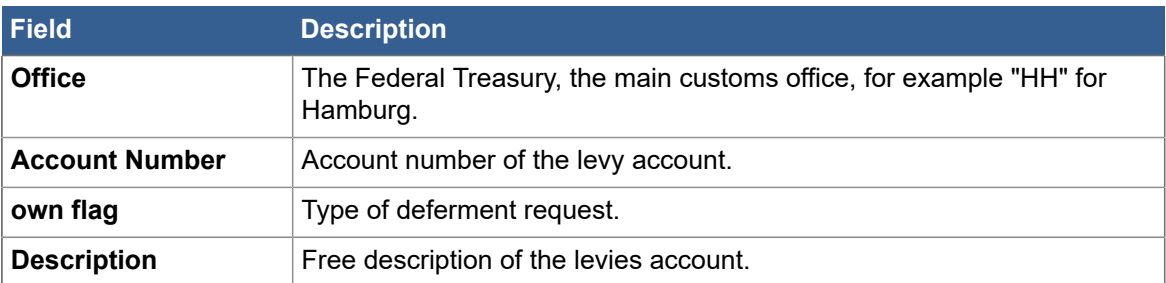

- **9.** To create a customs account for Switzerland, proceed as follows:
	- a) Fill at least all of the mandatory fields out.

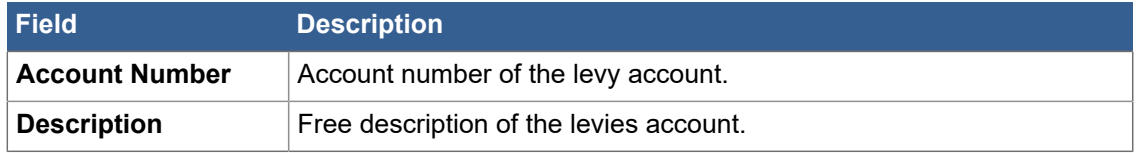

b) To select an address for the levies account, click on the  $+$  icon in the **Addresses** table:

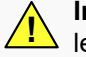

**Important:** The address must be allocated to the same economic operator as the levies account.

The window **Select an Address** opens.

- c) Highlight an address.
- d) If you would like to select another address, click on the **Add** button.
- e) To save the selected address, click on the **OK** button. The address is shown in the **Addresses** table.
- **10.** In the area **Actions**, click on the entry **Save**.

The levies account is shown in the **Trader/Deferment account** tab.